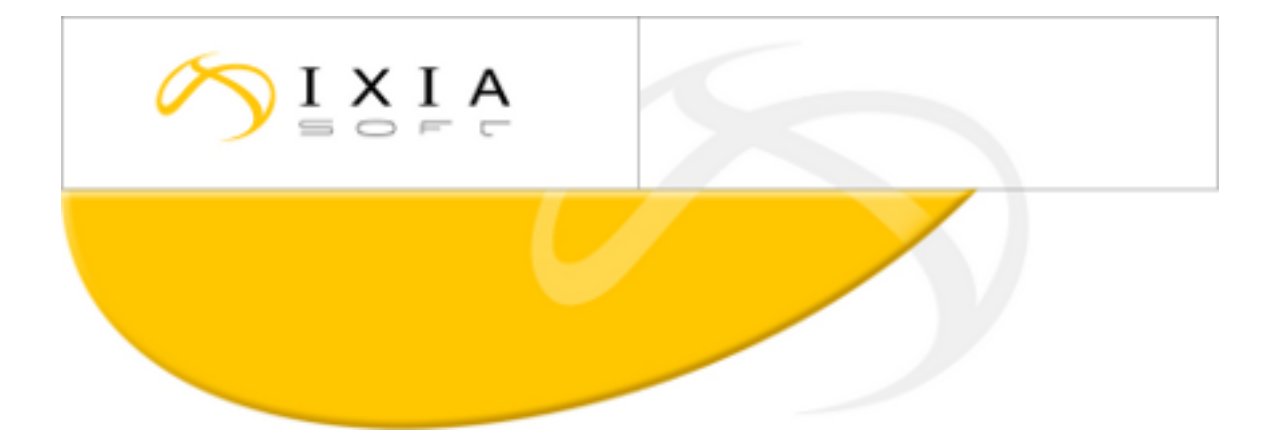

# **DITA CMS Release 3.4: Detailed Release Notes**

build; therefore, the build number on these release notes may not correspond exactly to the number of the build that you received.

This document may apply to more than one For DITA CMS Version 3.4 Build 51 and up, 2013-05-13

## **Contents**

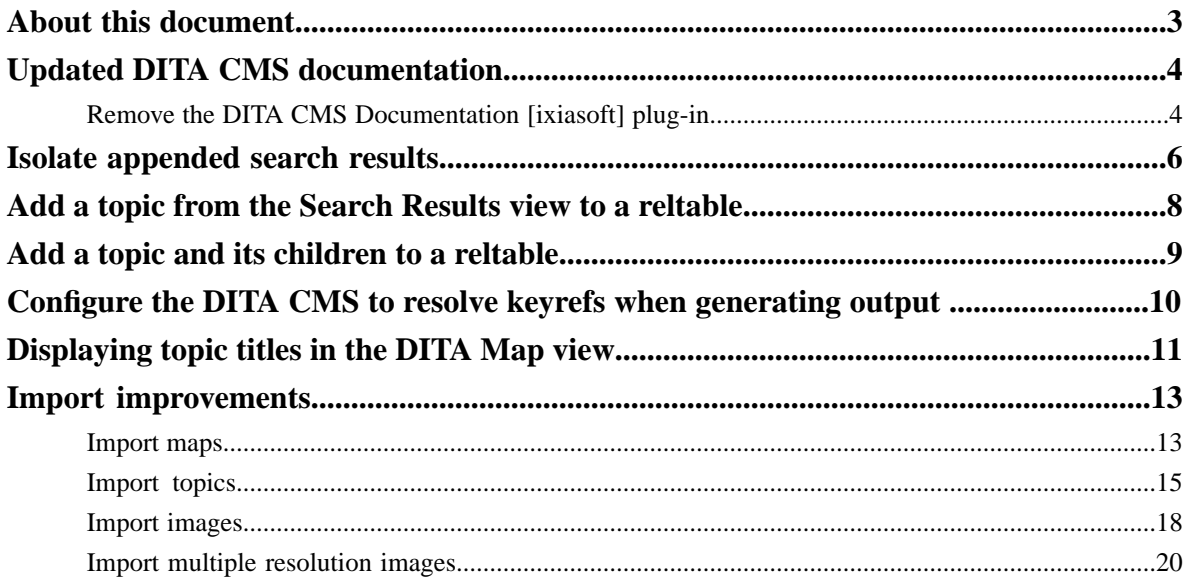

## <span id="page-2-0"></span>**About this document**

This document describes the new features and bug fixes introduced in this build of DITA CMS Release 3.4.

### <span id="page-3-0"></span>**Updated DITA CMS documentation**

The DITA CMS documentation set was updated to include the latest features and bug fixes.

#### **PDF files**

You can find the complete set in PDF format at the following location:

• *<http://www.ixiasoft.com/default.asp?xml=/xmldocs/webpages/webpage-doc-cms34.xml>*

This document set includes the following updated documents:

- **Introduction to DITA CMS**: Provides an overview of the DITA CMS concepts and functions.
- **DITA CMS User Guide (for oXygen)**: Describes the DITA CMS concepts and provides detailed procedures for using the DITA CMS with the oXygen XML editor.
- **DITA CMS User Guide (for XMetaL)**: Describes the DITA CMS concepts and provides detailed procedures for using the DITA CMS with the XMetaL XML editor.
- **DITA CMS System Administrator's Guide**: Describes how to configure the DITA CMS application and customize it for the specific workflow of documentation teams. Intended for CMS administrators.

**Note:** For a detailed description of the changes in each document, see the "New in this release" section at the œ beginning of the document.

It also includes the following new documents:

- **Planning a DITA CMS Deployment**: Provides the information required to plan a DITA CMS Version 3.4 deployment. Intended for IT personnel and CMS administrators.
- **Installing the DITA CMS Eclipse Client**: Describes how to package and deploy the DITA CMS Eclipse Client on user workstations and in remote access solutions. Intended for CMS administrators.

#### **Eclipse help**

The *DITA CMS User Guide* is also available as Eclipse help in the DITA CMS Eclipse Client, build 051 and up. To display the documentation:

**1.** In the DITA CMS client, select **Help** > **Help Contents** .

The Help - Eclipse SDK window is displayed.

<span id="page-3-1"></span>**2.** If you are using XMetaL as your XML Editor, click **DITA CMS User Guide for XMetaL**. If you are using oXygen, click **DITA CMS User Guide for oXygen**.

The *DITA CMS User Guide* is expanded and the table of contents is displayed.

### **Remove the DITA CMS Documentation [ixiasoft] plug-in**

The Eclipse help for the *DITA CMS User Guide* is now packaged with the DITA CMS XMetaL and oXygen extension plug-ins.

In previous releases, the documentation was packaged in the DITA CMS Documentation [ixiasoft] plug-in. You can now remove this plug-in to ensure that you do not see two *DITA CMS User Guides* when opening the Eclipse help.

To remove the DITA CMS Documentation [ixiasoft] plug-in:

**1.** From the DITA CMS menu bar, select **Help** > **About Eclipse SDK** .

The **About Eclipse SDK** window is displayed.

- **2.** Click **Installation Details**. The **Eclipse SDK Installation Details** window is displayed.
- **3.** In the **Installed Software** pane, select **DITA CMS Documentation [ixiasoft]** and click **Uninstall**.
- **4.** In the **Uninstall Details** window, click **Finish**.
- **5.** Click **Yes** to restart Eclipse. The DITA CMS Documentation [ixiasoft] plug-in is deleted.

### <span id="page-5-0"></span>**Isolate appended search results**

When you append search results or when you locate documents using the **Locate** button, the search results are stored in separate lists.

This is shown in the following diagram:

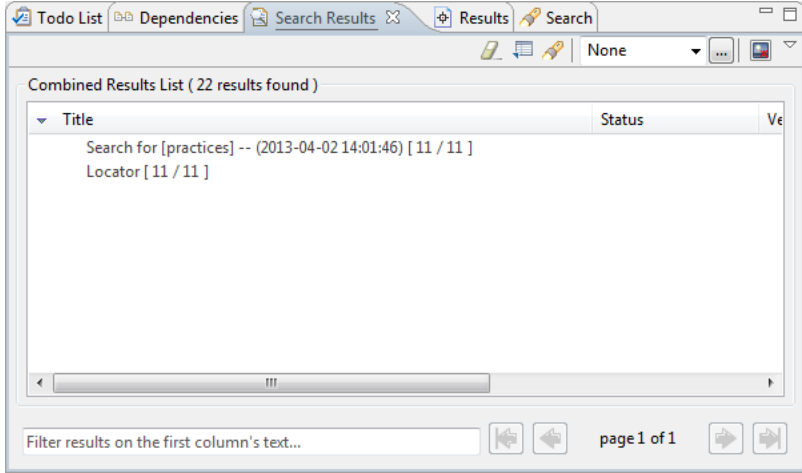

While the appended results are organized in separate lists, the Search Results functions available apply to all the results in the window. For example, if you want to group the search results in the diagram above, the results from the previous search and from the Locator search are combined before they are grouped.

You may want to work with the results of only one of the searches. This can be very useful, for example, when using the Change Status function. If you try to change the status of a map, but some of its children do not have the appropriate status, a dialog similar to the following is displayed:

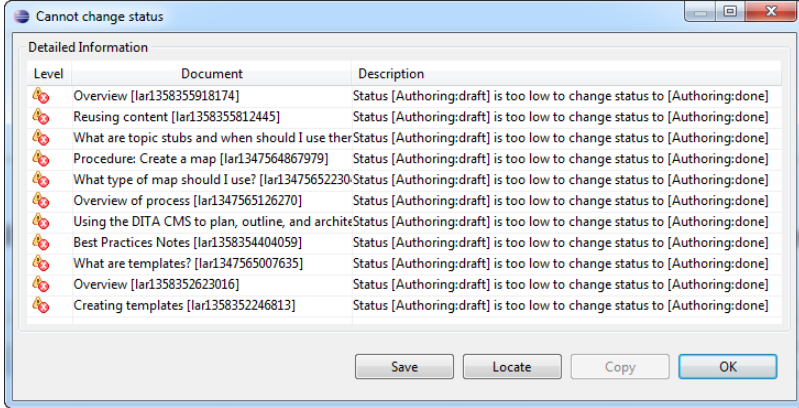

To be able to easily change the status of the children before you change the status of the map, you may want to group the results by status. To work with the Locator results only, you need to first isolate them.

To isolate search results:

œ

**1.** In the Search Results window that contains the appended search results, select the title of the search and click **Isolate Results**.

The Search Results window now only displays the results of the search selected.

**Note:** If you isolate the *Locator* results, all the results are displayed on a single page, so if you have many search results (for example, 200 and more), loading the page may take a while.

If you isolate the *Search* results, they are displayed over multiple pages.

**2.** Apply any of the Search Results window functions on the isolated results.

## <span id="page-7-0"></span>**Add a topic from the Search Results view to a reltable**

You can now add a topic to a reltable by dragging it from the **Search Results** view.

To add a topic from the **Search Results** view to a reltable:

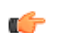

**Note:** The map must be locked.

- **1.** Enter search criteria in the **Search** view. Results are displayed in the **Search Results** view.
- **2.** Drag and drop the topic from the **Search Results** view into one of the cells in the row. The topic appears in the cell at the place you dropped it.

## <span id="page-8-0"></span>**Add a topic and its children to a reltable**

You can add a topic and all its children to a reltable in a single operation.

To add a topic and all its children:

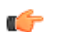

**Note:** The map must be locked.

**1.** In the Table Display area of the **Reltable Editing** view, highlight the row where you want to add the topic and its children.

The selected row's contents appear in the Row Display area.

**2.** Hold down the **CTRL** key and drag the topic from the **DITA Map** or **Search Results** view into one of the cells in the row.

The topic and all its children appear in the cell at the place you dropped it.

### <span id="page-9-0"></span>**Configure the DITA CMS to resolve keyrefs when generating output**

When generating the output for a map, the DITA CMS can now resolve all keyrefs to determine the list of available conditions.

When you select a map and select **Generate Output** from the right-click menu, the DITA CMS scans all the files in the map to determine the list of conditions available.

In previous releases, when the map or one of its children contained a keyref, the DITA CMS did not resolve the keyref to see if the referred object contained conditions. For example, consider the following scenario:

• Map 1:

```
topicref href="keymap.ditamap"
topicref keyref="toto"
topicref href="topic1.xml" platform="Windows"
```
• keymap.ditamap:

```
keydef key="toto" href="toto.xml"
```
• toto.xml

```
<p platform="Unix"/>
```
In previous releases, only Windows would show up as an available condition, not Unix. You can now configure the DITA CMS to resolve the keyrefs and include all available conditions.

To configure this option:

- **1.** Open the TEXTML Administration perspective.
- **2.** Connect to your server and docbase.
- **3.** Expand the docbase node to display the **Index Definition** branch.
- **4.** Right-click **Index Definition** and select **Check out**.
- **5.** Open the Index Definition Document in an XML editor.
- **6.** Under **<indexes>** add the following **<index>** elements:

```
<index NAME="keydef-pairs" SYNC="True">
    <!-- System index required by the DITA CMS -->
    <stringindex KEEPEXTRACTEDVALUES="True">
       <elements>
          <element DEPTH="0" XPATH="//keydef/concat(./@keys,'=',./@href)" />
       </elements>
    </stringindex>
</index>
<index NAME="mapref-childMaps" SYNC="True">
    <stringindex KEEPEXTRACTEDVALUES="True">
       <elements>
          <element XPATH="//*[contains(@class, ' map/topicref ')][@format = 
'ditamap']/@href" DEPTH="0"/>
       </elements>
    </stringindex>
</index>
```
**7.** Save, close, and check in the index definition document.

### <span id="page-10-0"></span>**Displaying topic titles in the DITA Map view**

The DITA Map view lists the topics that are included in a map.

The topic title displayed in the map may come from different sources, such as the  $\le$ title> element or  $\le$ navtitle> element or attribute, depending on how the topic is defined in the map:

• If the topic is a reference to an existing topic file, the title displayed in the map is the value of the <title> element set in the topic file. This will be the case for most topics.

For example, consider the following chapter in a map:

```
<bookmap id="lar1367336063736" xml:lang="eng">
  <title>Sample Bookmap</title>
<chapter href="topicA.xml"/>
</bookmap>
```
The topicA.xml file has the following content:

```
<concept id="topicA" xml:lang="eng">
 <title>Topic A title, taken from title element</title> 
    <conbody>
       ...
    </conbody>
</concept>
```
The title of this chapter will be "Topic A title, taken from title element" in the DITA Map view, as shown below:

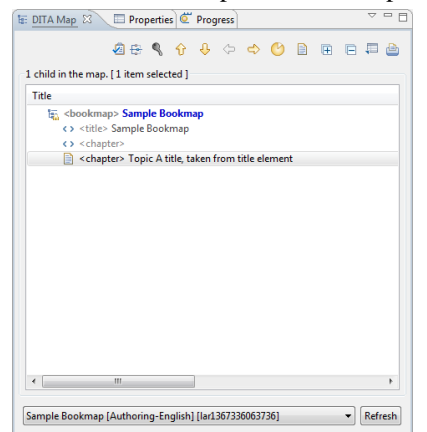

If the topic is not an href, that is, it does not reference an existing topic file, then the title is taken from the navtitle attribute set directly on the topic, if available.

For example, consider the following map:

```
<bookmap id="lar1367336063736" xml:lang="eng">
 <title>Sample Bookmap</title>
  <chapter/>
  <chapter href="lar1367336223394.xml" keys="lar1367336223394"/>
<chapter navtitle="Topic title, taken from navtitle attribute">
  <topicref href="jan1237671609803.xml" keys="jan1237671609803"/>
  <topicref href="jan1237595719998.xml" keys="jan1237595719998"/>
  </chapter>
```
</bookmap>

The chapter highlighted in bold does not refer to an existing topic file; instead, it is used as a container chapter for a set of topics. The title of this chapter will be "Topic title, taken from navtitle attribute", as shown below:

## altach

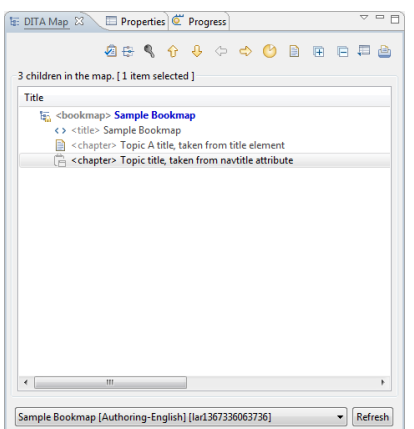

• If the topic is not an href and the navtitle attribute is not set directly on the topic, then the title is taken from the <navtitle> element if set for that topic.

For example, consider the following map:

```
<bookmap id="lar1367336063736" xml:lang="eng">
    <title>Sample Bookmap</title>
    <chapter/>
    <chapter href="lar1367336223394.xml" keys="lar1367336223394"/>
    <chapter navtitle="Topic title, taken from navtitle attribute"/>
   <chapter>
       <topicmeta>
         <navtitle>Topic title, taken from navtitle element</navtitle>
       </topicmeta>
    <topicref href="jan1237671609803.xml" keys="jan1237671609803"/>
    <topicref href="jan1237595719998.xml" keys="jan1237595719998"/>
    </chapter>
</bookmap>
```
The title of the chapter highlighted in bold will be "Topic title, taken from navtitle element", as shown below. Note that, to show that the title was not set directly on the chapter element but rather was pulled from another element, the title is displayed in italics and starts with a number sign (#):<br>  $\frac{1}{2}$ 

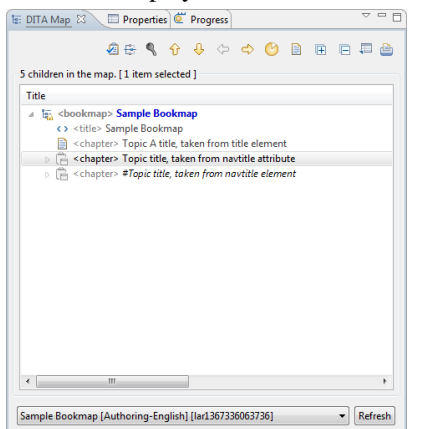

Some notes:

- For all maps other than bookmaps, the titles for topics that are not hrefs are only displayed when the **Show Elements** option is selected.
- The display of navtitle attributes and elements in the output depend on your transformation scenarios. This section only covers how they are displayed in the DITA CMS.

### <span id="page-12-0"></span>**Import improvements**

The **Update Existing Documents** feature when importing documents is now complete and available.

If a document already exists and the **Update existing documents** option is selected, the existing document is updated with the contents of the imported document. If this option is not selected, a new document is created, with a new file name. This is described in detail in the next procedures.

### <span id="page-12-1"></span>**Import maps**

The Import Maps wizard lets you add one or more maps authored outside the DITA CMS to the repository.

When you import a map, this map and its dependencies (for example, the map, topics, and images it refers to) are imported into the repository and assigned the initial status (for example, Authoring:Draft). If one of the map dependencies cannot be found (for example, one of its topic is missing), the import is cancelled and an error message is displayed.

When you import a map, its file name is added to the object's metadata in the original FileName index and the path relative to its containing map is added to the object's metadata in the OriginalRelativePath index.

**Note:** Any document you import is automatically assigned to you. Œ

<span id="page-12-2"></span>You can specify the following options when importing maps:

<span id="page-12-3"></span>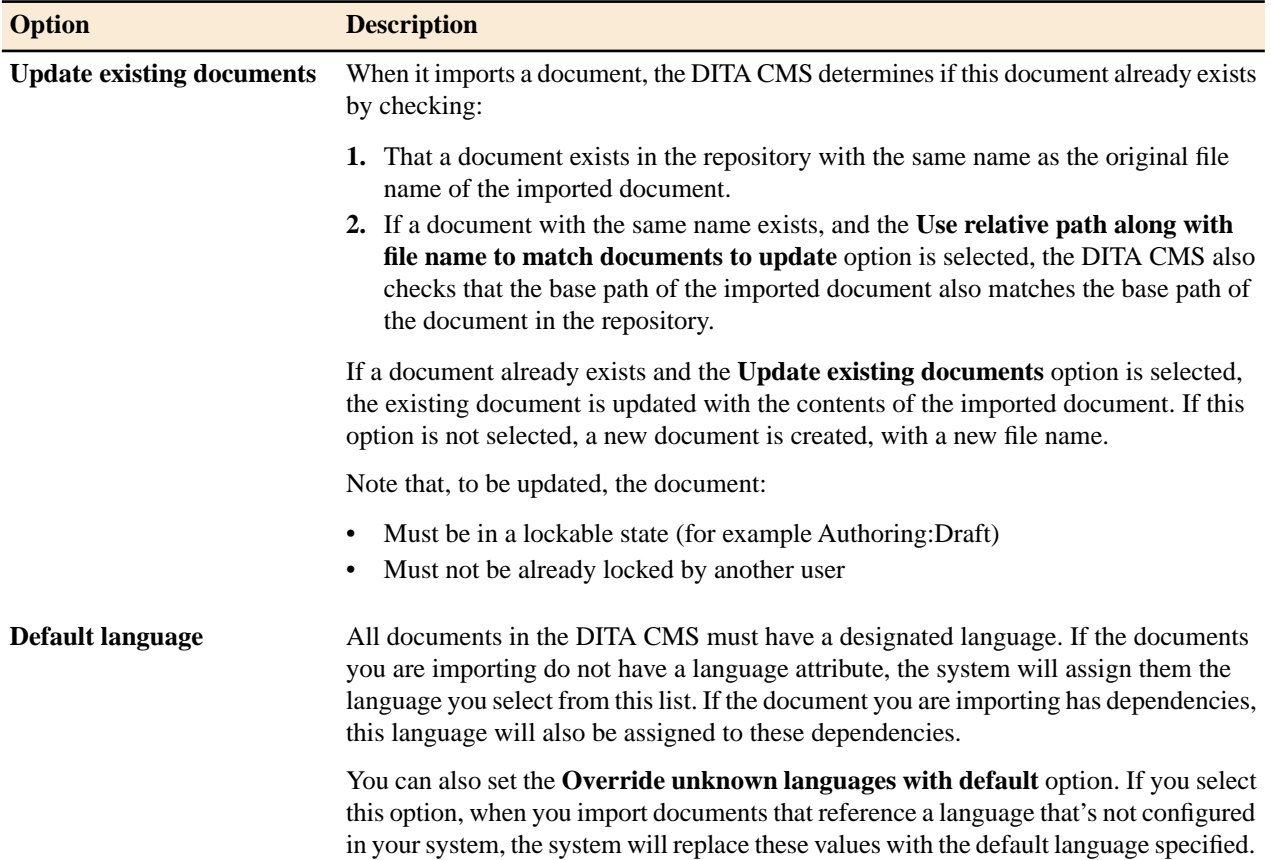

<span id="page-13-1"></span><span id="page-13-0"></span>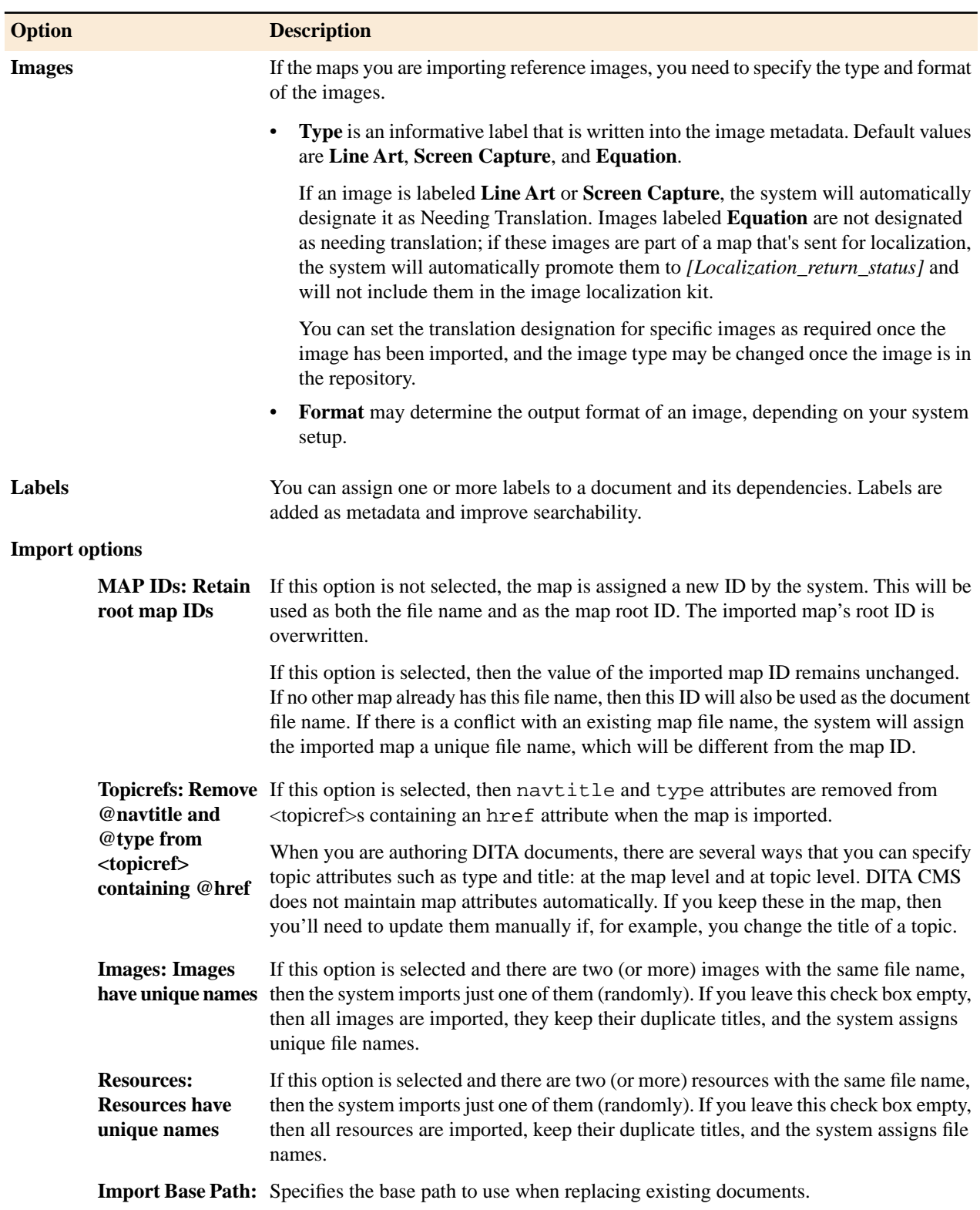

<span id="page-13-5"></span><span id="page-13-4"></span><span id="page-13-3"></span><span id="page-13-2"></span>To import one or more maps and its dependencies:

- **1.** Select **File** > **Import...**
	- The **Import** dialog appears.
- **2.** Open the **DITA CMS** folder and select **Import Maps**.
- **3.** Click **Next**.

#### The **Import Map(s)** dialog appears.

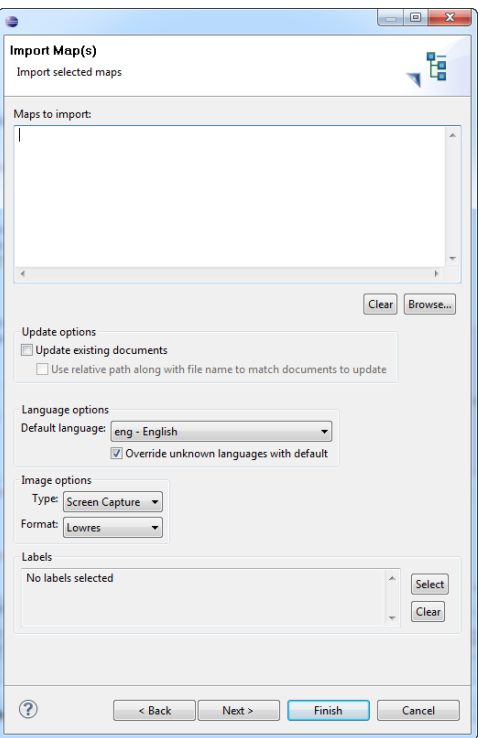

#### **4.** Click **Browse**.

The **Open** dialog appears.

- **5.** Navigate to the \*.ditamap file(s), select them, and click **Open**. The selected maps appear in the **Maps to import** list.
- **6.** To replace existing documents with the contents of the imported documents, select *[Update existing documents](#page-12-2)*. To also use the relative path to match the documents to update, select **Use relative path along with file name to match documents to update**.
- **7.** Select the *[Default language](#page-12-3)*.
- **8.** If your maps reference images, select a *Type and [Format](#page-13-0)* from the drop-down lists in the **Images** area.
- **9.** Optional: To assign a label, click **Select** and add one or more labels. Click **OK** when done.

#### **10.** Optional: Click **Next**.

The **Import Options** dialog appears. Select any of the check boxes that apply:

- *[MAP IDs: Retain root map IDs](#page-13-1)*
- *[Topicrefs: Remove @navtitle and @type attributes from <topicref> containing @href](#page-13-2)*
- *[Images: Images have unique names](#page-13-3)*
- *[Resources: Resources have unique names](#page-13-4)*
- *[Import Base Path](#page-13-5)*

<span id="page-14-0"></span>**11.** Click **Finish**.

### **Import topics**

The Import Topics wizard lets you add one or more topics authored outside DITA CMS to the repository.

When you import a topic, this topic and its dependencies (for example, the topics and images it refers to) are imported into the repository and assigned the initial status (for example, Authoring:Draft). If one of the topic dependencies cannot be found (for example, one of its images is missing), the import is cancelled and an error message is displayed.

When you import a topic, its file name is added to the object's metadata in the originalFileName index and the path relative to its containing map is added to the object's metadata in the OriginalRelativePath index.

**Note:** Any document you import is automatically assigned to you. Ú

You can specify the following options when importing topics:

<span id="page-15-2"></span><span id="page-15-1"></span><span id="page-15-0"></span>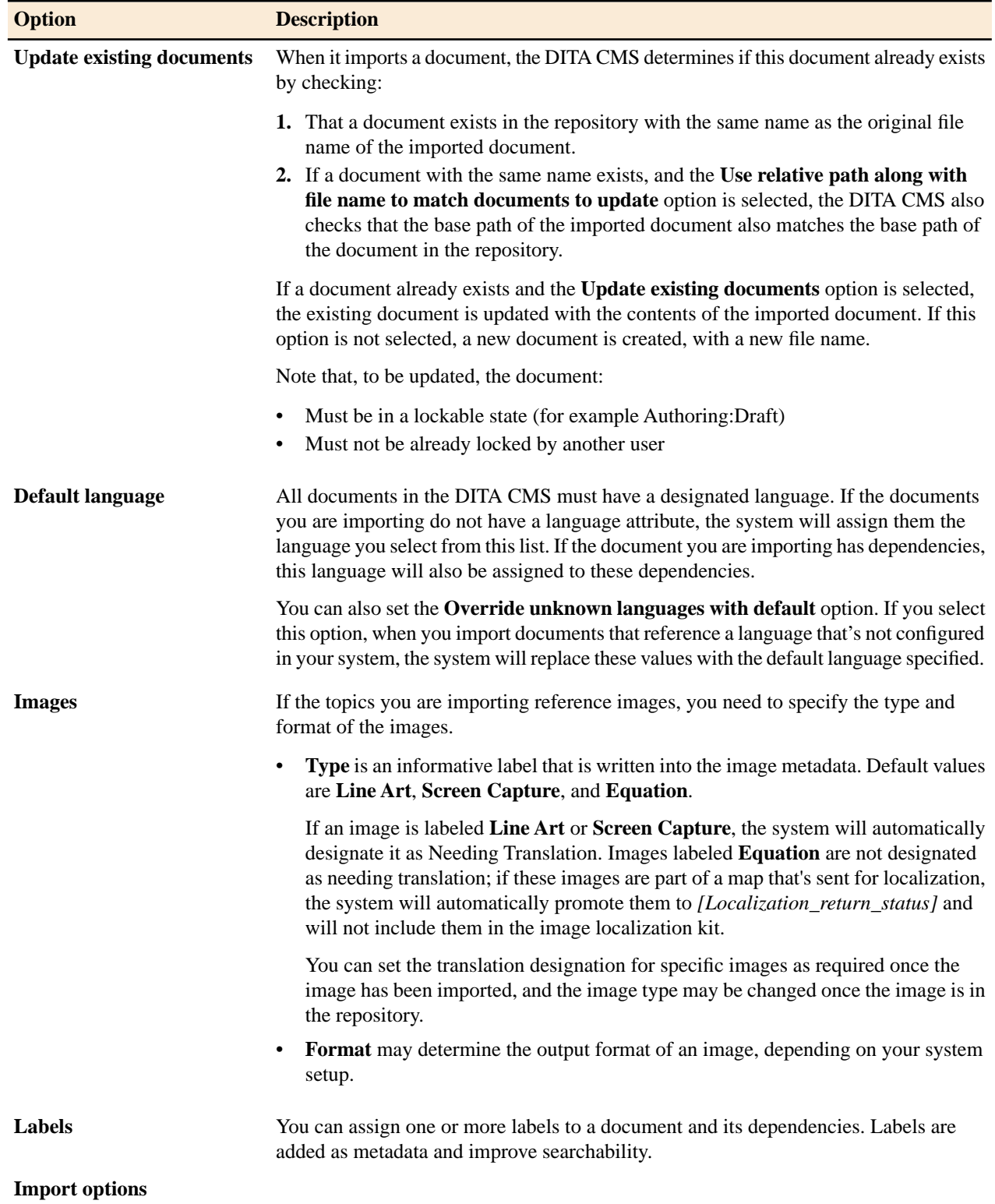

<span id="page-16-1"></span><span id="page-16-0"></span>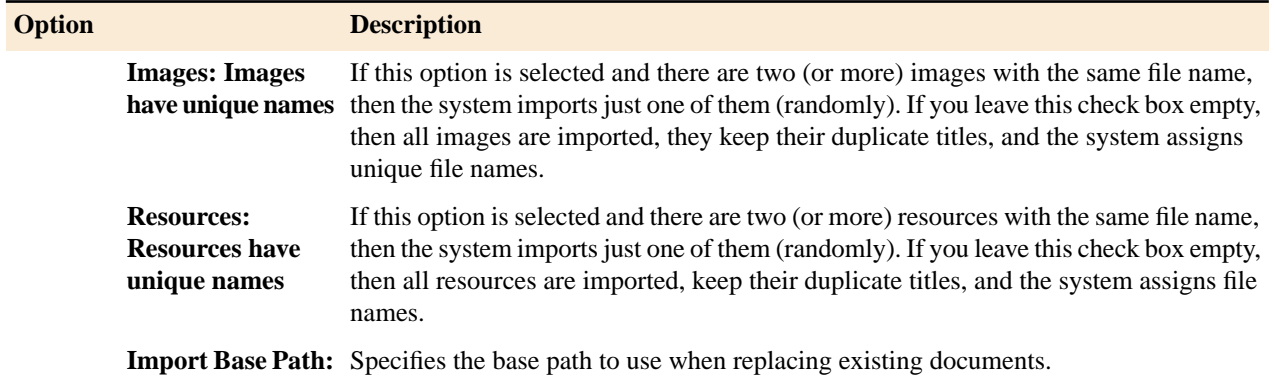

<span id="page-16-2"></span>To import one or more topics and its dependencies:

- **1.** Select **File** > **Import...** The **Import** dialog appears.
- **2.** Open the **DITA CMS** folder and select **Import Topics**.
- **3.** Click **Next**.
	- The **Import Topic(s)** dialog appears.

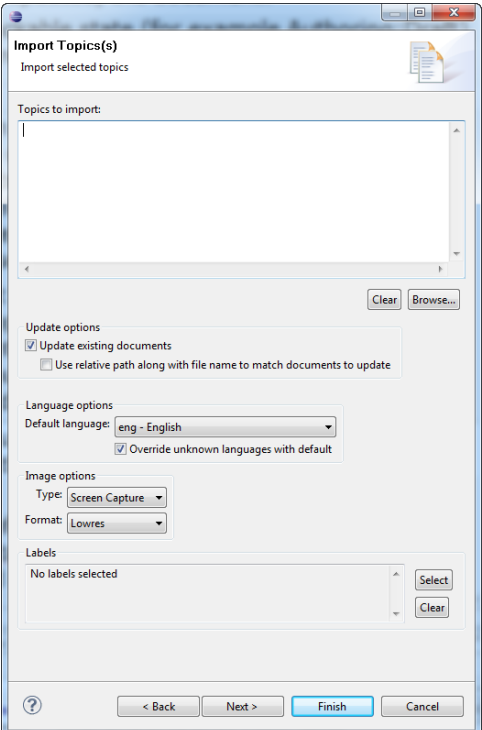

#### **4.** Click **Browse**.

The **Open** dialog appears.

- **5.** Navigate to the topics, select them, and click **Open**. The selected topics appear in the **Topics to import** list.
- **6.** To replace existing documents with the contents of the imported documents, select *[Update existing documents](#page-15-0)*. To also use the relative path to match the documents to update, select **Use relative path along with file name to match documents to update**.
- **7.** Select the *[Default language](#page-15-1)*.
- **8.** If your topics reference images, select a *Type and [Format](#page-15-2)* from the drop-down lists in the **Image** area.
- **9.** Optional: To assign a label, click **Select** and add one or more labels. Click **OK** when done.
- **10.** Optional: Click **Next**.

The **Import Options** dialog appears. Select any of the check boxes that apply:

- *[Images: Images have unique names](#page-16-0)*
- *[Resources: Resources have unique names](#page-16-1)*
- *[Import Base Path](#page-16-2)*

**11.** Click **Finish**.

### <span id="page-17-0"></span>**Import images**

The Import Images wizard offers you a way to import images in bulk.

When you import an image, its file name is added to the object's metadata in the originalFileName index and the path relative to its containing map is added to the object's metadata in the OriginalRelativePath index.

**Note:** Any document you import is automatically assigned to you. œ

<span id="page-17-1"></span>You can specify the following options when importing images:

<span id="page-17-3"></span><span id="page-17-2"></span>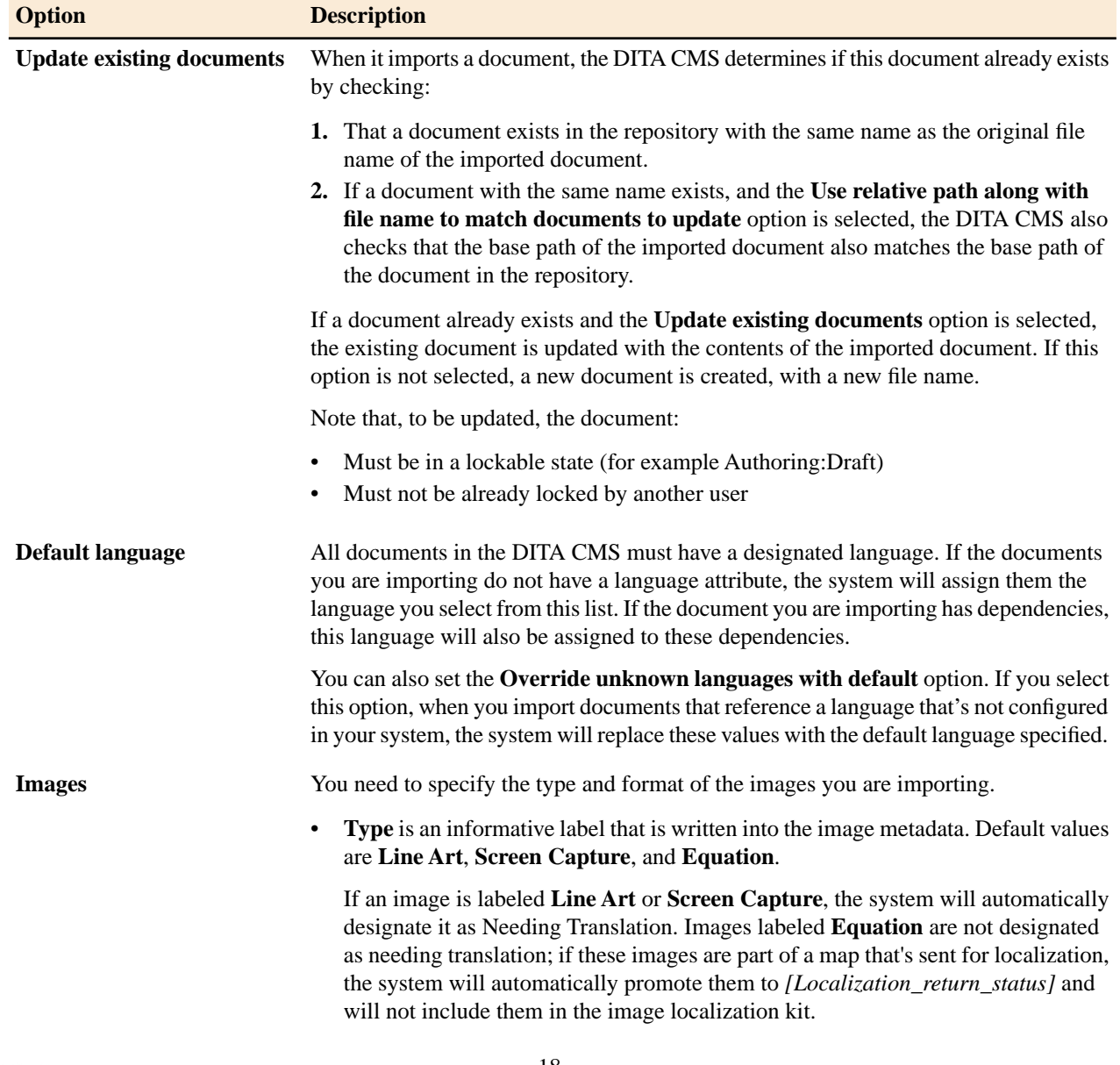

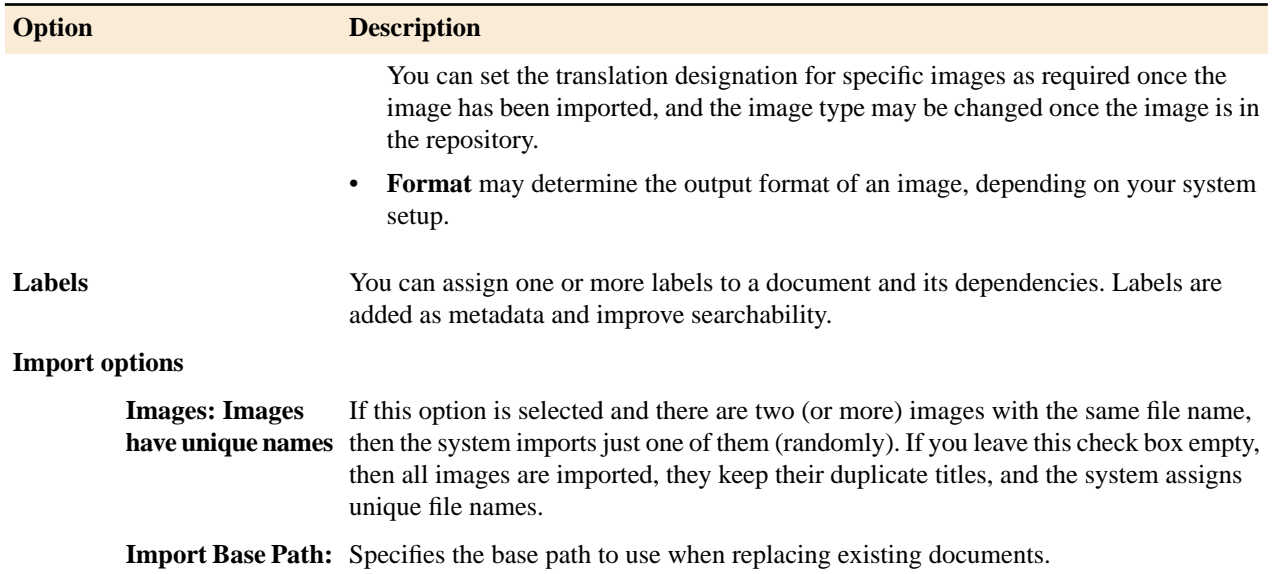

<span id="page-18-1"></span><span id="page-18-0"></span>**1.** Select **File** > **Import...**

The **Import** dialog appears.

- **2.** Open the **DITA CMS** folder and select **Import Images**.
- **3.** Click **Next**.

The **Import Image(s)** dialog appears.

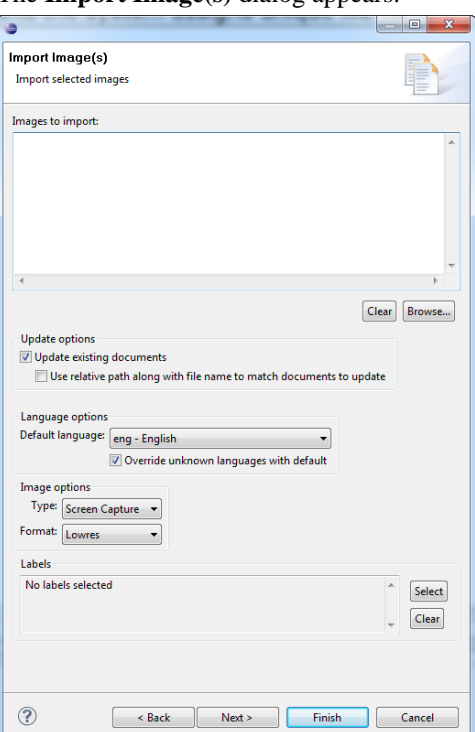

**4.** Click **Browse**.

The **Open** dialog appears.

- **5.** Navigate to the images, select them, and click **Open**. The selected images appear in the **Images to import** list.
- **6.** To replace existing documents with the contents of the imported documents, select *[Update existing documents](#page-17-1)*. To also use the relative path to match the documents to update, select **Use relative path along with file name to match documents to update**.

- **7.** Select the *[Default language](#page-17-2)*.
- **8.** Select a *Type and [Format](#page-17-3)* of the images you are importing. You can change the values for individual images later on, if you want.
- **9.** Optional: To assign a label, click **Select** and add one or more labels. Click **OK** when done.
- **10.** Optional: Click **Next**.

The **Import Options** dialog appears. Select any of the check boxes that apply:

- *[Images: Images have unique names](#page-18-0)*
- *[Import Base Path](#page-18-1)*

You can also enter a description for the image.

**11.** Click **Finish**.

### <span id="page-19-0"></span>**Import multiple resolution images**

The Import Images With Multiple Format wizard lets you import images and their different resolutions in bulk into the repository.

When you publish in different media, you most likely use different image resolutions for each output. You might, for example, want to use a low resolution interlaced JPEG with output that's designed for the web and have a high-resolution version for PDFs.

This procedure lets you simultaneously import all the different formats that you use for each image and automatically assign them to the different output formats. You can, at the same time, specify the default format and whether the images will need to be translated.

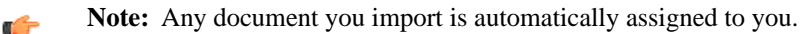

#### **Pre-requisites**

• Each image resolution must be saved in a different directory. It is recommended to create an import directory with a subdirectory for each type of resolution; for example:

```
C:\images_import\Medres
C:\images_import\PDF
C:\images_import\Web
C:\images_import\Hires
...
```
When multi-resolution images are imported into the system, they are assigned a collective ID and stored in a zip file with the extension . image. To successfully assign the different resolutions to the correct DITA CMS image object, all the different resolutions of an image must share the same file name. For example, you might have a file called bike.jpg that you'd use for web output, and another called bike.png that you'd use for glossy brochures.

<span id="page-19-1"></span>You can specify the following options when importing images:

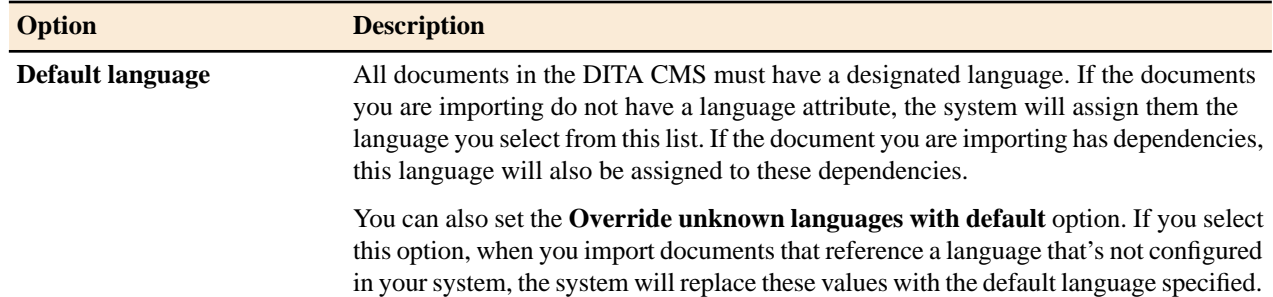

<span id="page-20-0"></span>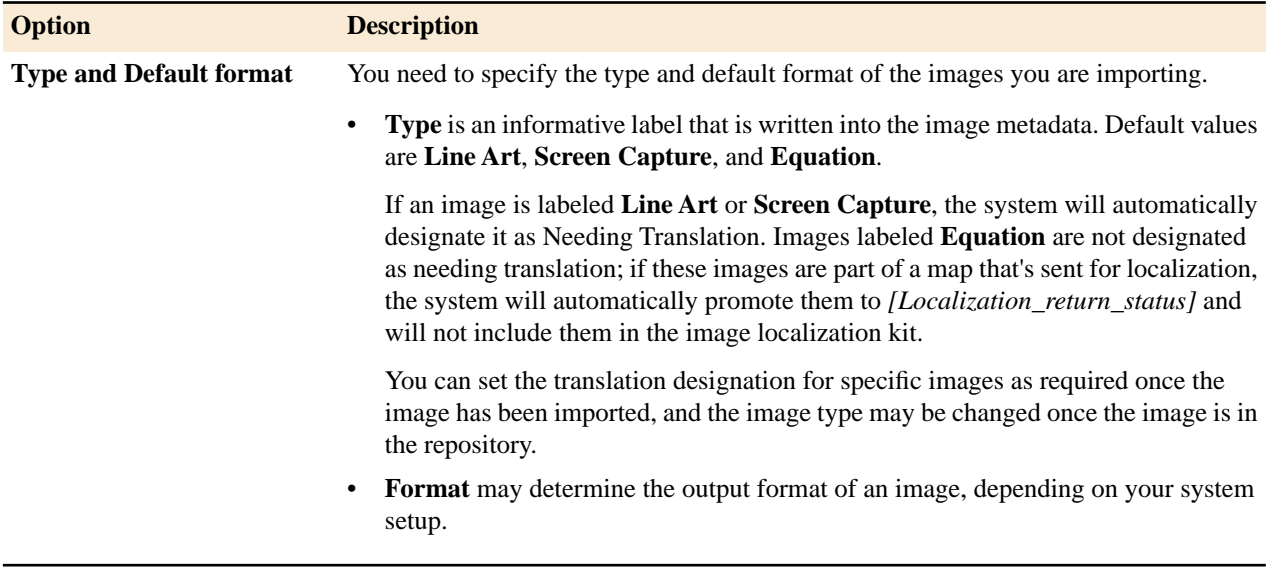

To import multiple resolution images:

- **1.** Select **File** > **Import...** The **Import** dialog appears.
- **2.** Open the **DITA CMS** folder and select **Import Images With Multiple Formats**.
- **3.** Click **Next**.

The **Images With Multiple Formats** dialog appears.

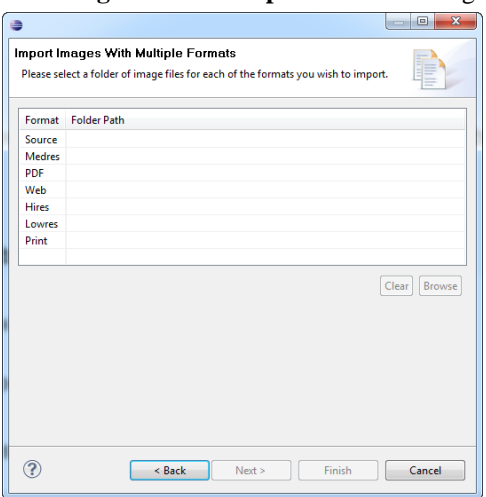

- **4.** Select the image **Format** to import and click **Browse**. The **Browse For Folder** dialog appears.
- **5.** Navigate to the directory that contains the images for this format and click **OK**. The selected directory appears in the **Folder Path** list.

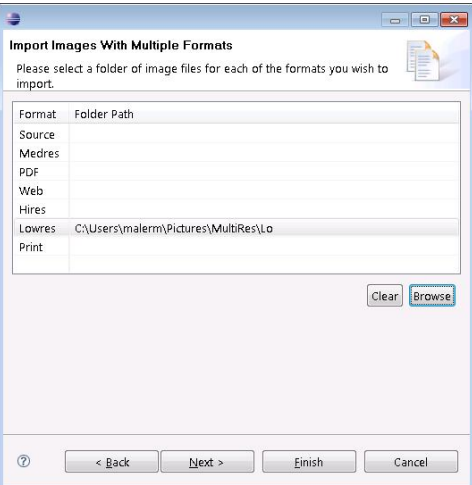

- **6.** Repeat steps 4-5 as required for all the formats that you are using.
- **7.** Optional: Click **Next**.

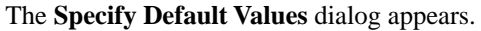

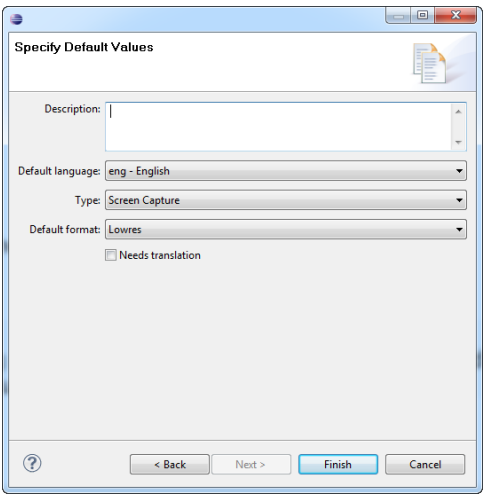

The values you specify will be used for all the resolutions of all the images. You can change the values for individual images later on, if you want.

- **8.** Enter a **Description**.
- **9.** Select the *[Default language](#page-19-1)*.

**10.** Select a *[Type](#page-20-0)*.

**11.** Select the *[Default format](#page-20-0)*.

This may determine the output format that an image will be used for, depending on your system setup.

**12.** Select or deselect **Needs Translation**, as required.

Certain types of graphics may automatically enable this check box. This lets you override the default. You can change the values for individual images later on, if you want.

**13.** Click **Finish**.

## **Index**

### **A**

Append search results [6](#page-5-0) isolate [6](#page-5-0) Assignments [13](#page-12-1), [15,](#page-14-0) [18](#page-17-0), [20](#page-19-0) default [13,](#page-12-1) [15](#page-14-0), [18,](#page-17-0) [20](#page-19-0)

### **C**

Configure [10](#page-9-0) keyrefs resolution when generating output [10](#page-9-0)

### **D**

Display [11](#page-10-0) topic titles in maps [11](#page-10-0) DITA CMS [4](#page-3-0) documentation [4](#page-3-0) Documentation set for DITA CMS [4](#page-3-0)

### **I**

Import [13](#page-12-1), [15,](#page-14-0) [18](#page-17-0), [20](#page-19-0) images [18](#page-17-0), [20](#page-19-0) maps [13](#page-12-1) topics [15](#page-14-0) Isolate search results [6](#page-5-0) Remove the DITA CMS Documentation [4](#page-3-1) DITA CMS Documentation [4](#page-3-1)

### **K**

Keyrefs [10](#page-9-0) Resolving when generating output [10](#page-9-0)

### **M**

Map [11](#page-10-0) topic title display [11](#page-10-0)

### **O**

Output Generator [10](#page-9-0) Resolve keyrefs [10](#page-9-0)

### **R**

Reltable [8,](#page-7-0) [9](#page-8-0) add a topic and its children to a cell [8,](#page-7-0) [9](#page-8-0) Root ID [13](#page-12-1)

### **S**

Search results [6](#page-5-0) isolate [6](#page-5-0)

### **T**

Topic [8](#page-7-0), [9](#page-8-0) add a topic and its children to reltable [8](#page-7-0), [9](#page-8-0) Topic titles [11](#page-10-0)